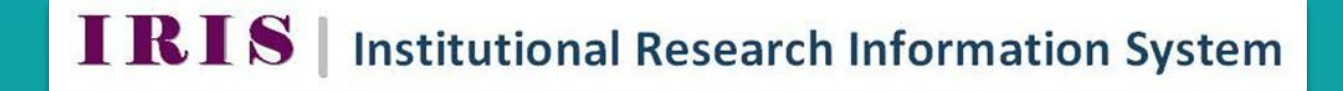

## **FIND A SUPERVISOR**

**IRIS Helpdesk: [iris@nuigalway.ie](mailto:iris@nuigalway.ie)**

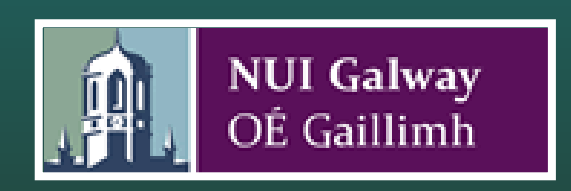

## **'Find A Supervisor'**

IRIS now has a live feed on the Courses section of the external website <http://www.nuigalway.ie/findasupervisor/> which can be viewed externally to help identify potential supervisors and their key research interests.

## *Step 1 Research Interests for eProspectus*

In this step you can enter the information you wish to appear in the research interests section of the eprospectus feed.

Select **'Research Information'** on the vertical menu bar on the left hand side of the screen and then select **'Research Interests for eProspectus'** and enter your information. Click on **'Save Changes'** before leaving this screen.

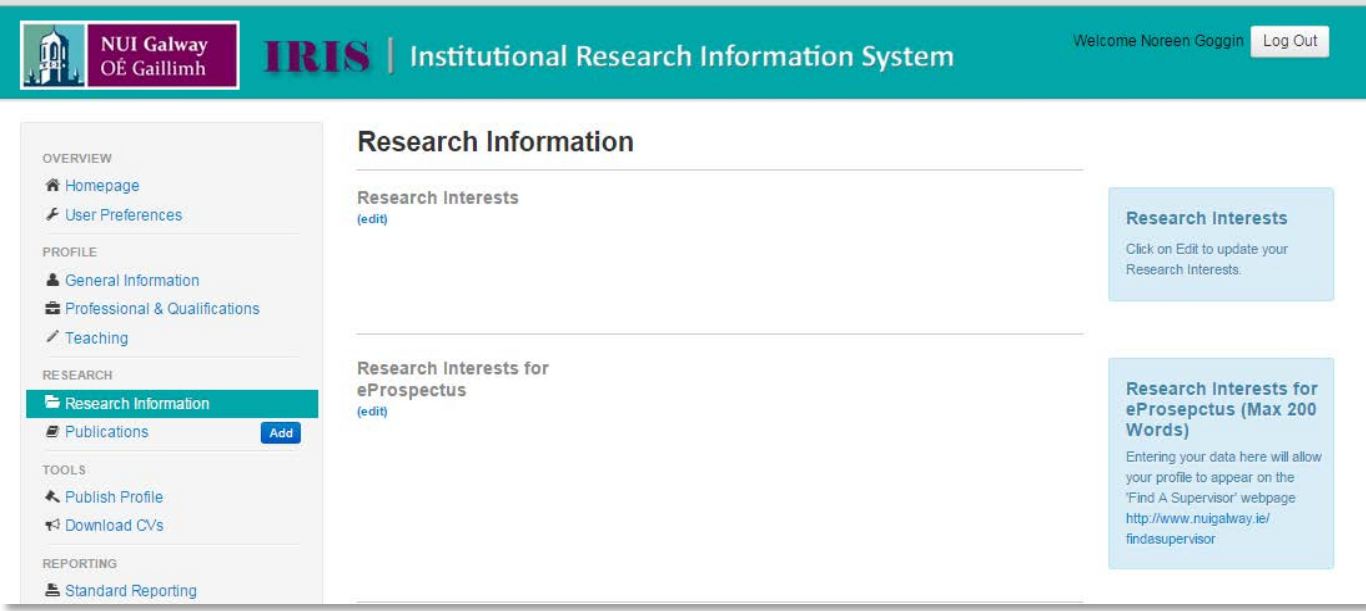

## *Step 2 Select Profile Theme(s)*

The final step is to click on **'User Preferences'** on the vertical menu bar on the left hand side of the screen and select one or more themes to associate your profile with. Click **'Save'** at the bottom of the screen.

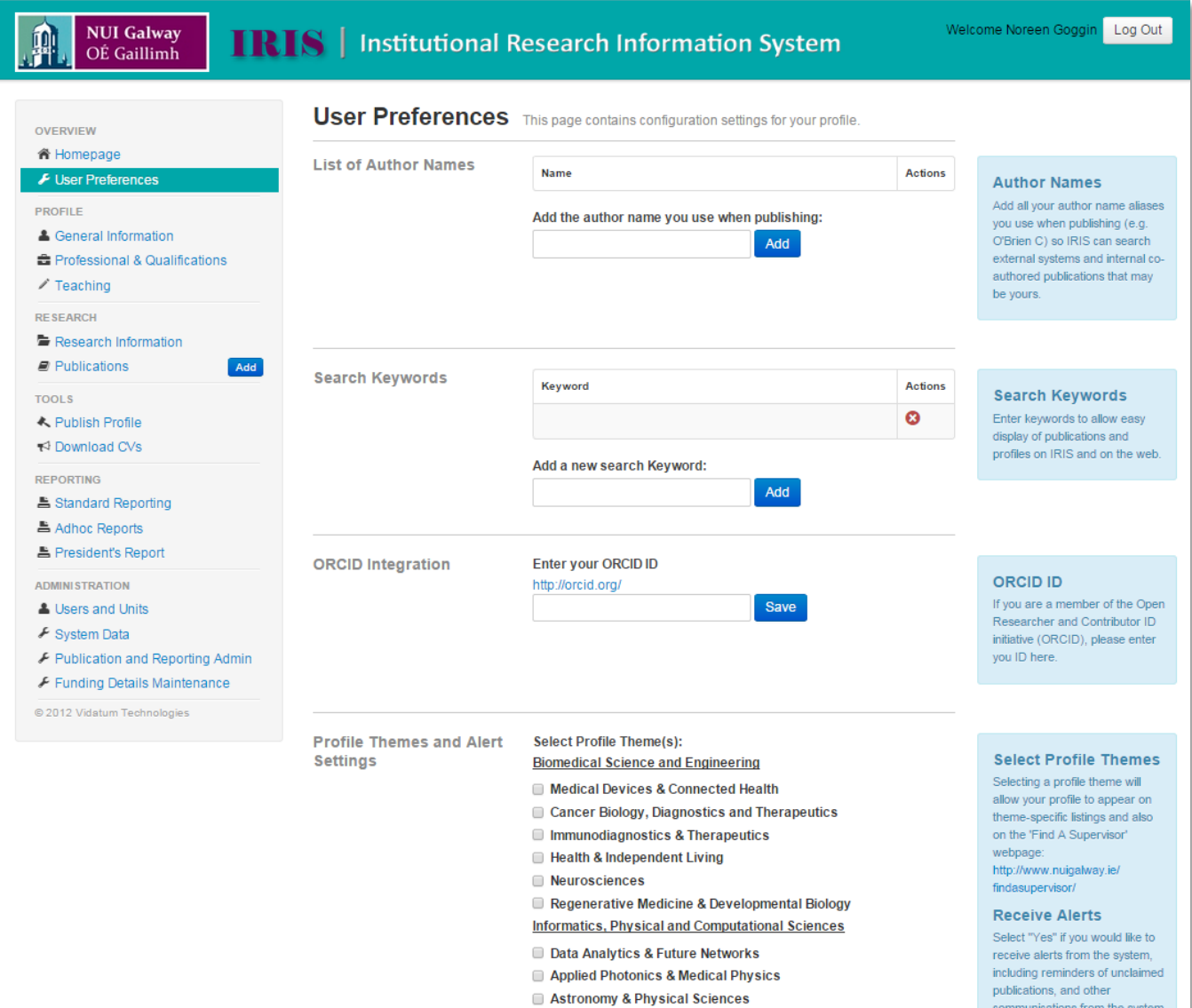